### Peritumoral Heterogeneity Index Estimator 1.0.0

Generated by Doxygen 1.8.10

Fri Apr 1 2016 16:04:45

# **Contents**

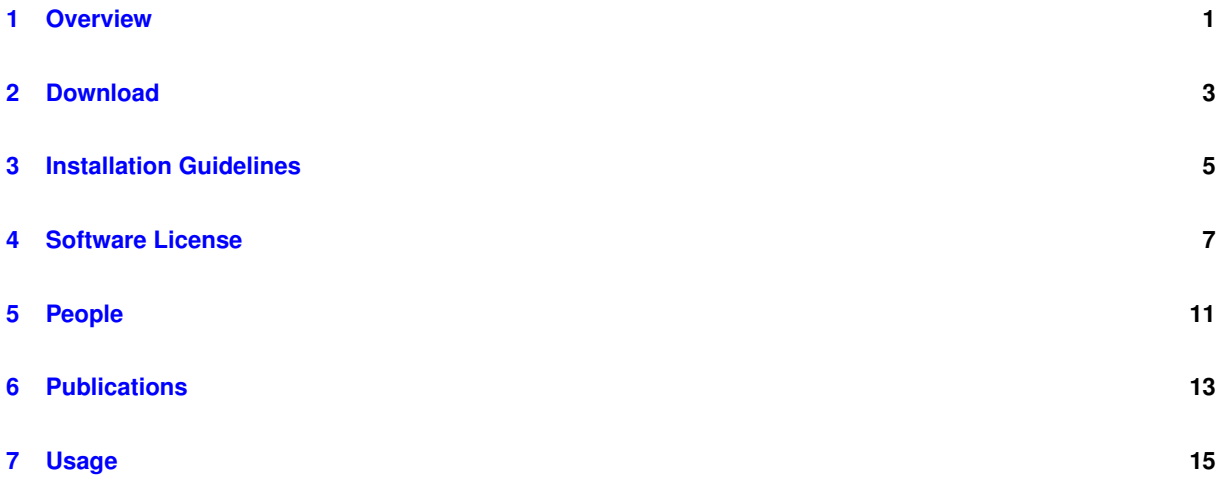

## <span id="page-4-0"></span>**Overview**

The Peritumoral Heterogeneity Index (PHI) Estimator is a lightweight tool built towards the following goals:

- 1. Perform quantitative pattern analysis of the spatial heterogeneity of peritumoral perfusion imaging dynamics, retrieved from Dynamic Susceptibility Contrast Magnetic Resonance Imaging (DSC-MRI) data.
- 2. Evaluate the imaging biomarker of the Epidermal Growth Factor Receptor variant III (EGFRvIII) mutation status, in individual patients diagnosed with Glioblastoma.

### NOTE:

The PHI Estimator software incorporates 3rd party libraries and toolkits, potentially including but not limited to:

- Qt
- ITK
- VTK

All rights to these components are subject to the terms and licenses of their respective owners. All trademarks are the property of their respective owners.

# <span id="page-6-0"></span>**Download**

To download this, please contact [SBIA Software](mailto:sbia-software@uphs.upenn.edu).

## <span id="page-8-0"></span>**Installation Guidelines**

The following steps describe the whole procedure to build and install the PHI Estimator (PHI-E).

#### **1. Dependencies**

Before building PHI-E, the following software libraries are required to be installed. **Please note** that to build in Windows, CMake needs to be used an appropriate compiler (Win32 or Win64 version of Visual Studio is recommended). The selected solution platform is needed to match with dependent libraries.

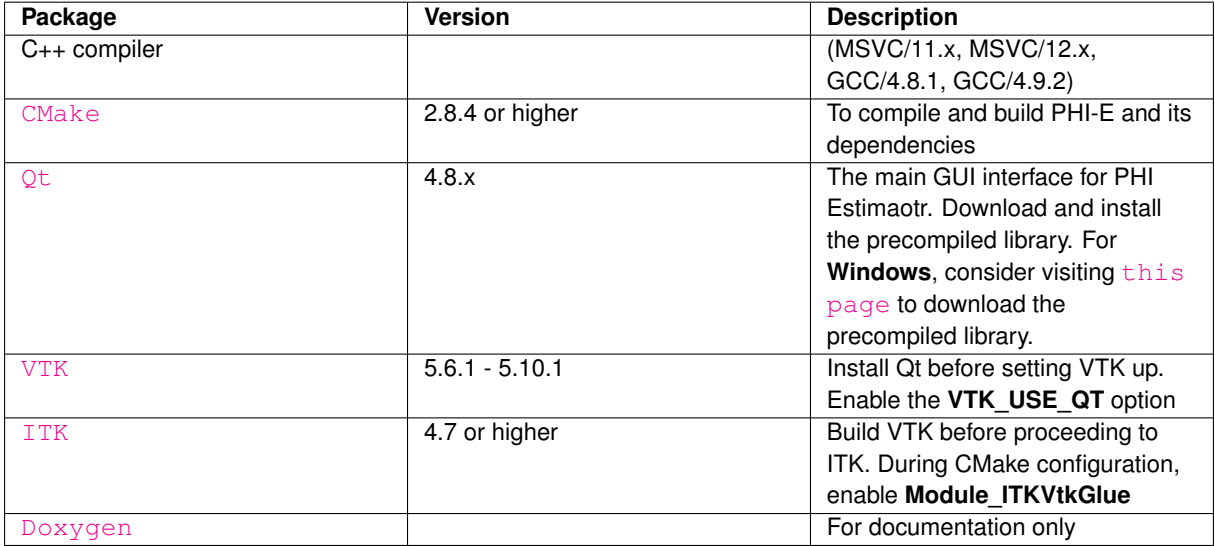

#### **2. Build & Installation**

Please follow commands below in a shell/terminal (e.g., [Bash](http://www.gnu.org/software/bash/)). They will configure and build PHI-E using [GNU](http://www.gnu.org/software/make/) [Make](http://www.gnu.org/software/make/). The main CMake configuration file (CMakeLists.txt) is located in the root directory of the package.

**2.1 Extract source files and create the build directory**

```
tar xzf PHIEstimator-${version}-source.tar.gz
mkdir PHIEstimator-${version}-build
cd PHIEstimator-${version}-build
```
[Note: In Windows, an appropriate compression program (e.g.,  $7-z$ ip) might be used to extract the files.]

#### **2.2 Run CMake to configure the build tree**

```
cmake ../PHIEstimator-${version}-source
```
Use the CMake variable CMAKE\_INSTALL\_PREFIX to specify the installation directory, as in:

cmake -DCMAKE\_INSTALL\_PREFIX=/opt/software/geodesic ../PHIEstimator-\${version}-source

For **Windows**, open CMake-GUI and select PHIEstimator-\${version}-source as the "source" directory and select PHIEstimator-\${version}-build as the "build" directory. Click on "Configure" and select the appropriate C++ compiler. If there weren't any configuration errors, click "Generate".

CMake should be able to find ITK, VTK and Qt libraries if they are specified in the \$PATH variable in your environment. If you have custom installation directories, then ensure that they have been added to the \$PATH variable or point the variables **ITK\_DIR**, **VTK\_DIR** and **QT\_QMAKE\_EXECUTABLE** to the appropriate paths (for ITK and VTK, point it to the directory where ITKConfig.cmake is present).

This step will generate a Make file for GCC and a Visual Studio solution file for MSVC.

**2.3 Build**

make

For **Windows**, you should launch the generated solution file of Visual Studio (by default, only Release version of the code will be compiled - if this needs to be changed, it can be done so by editing the variable CMAKE\_CONFI← GURATION\_TYPE during the CMake configuration step), and then build solution.

**2.4 Test (optional)**

To perform tests, the BUILD\_TESTING option in the CMake configuration needs to be enabled.

make test

For **Windows**, you should build the RUN\_TESTS project.

In case of failing tests, re-run the tests, but this time by executing [CTest](http://www.cmake.org/cmake/help/v2.8.8/ctest.html) directly with the '-V' option to enable verbose output and redirect the output to a text file, as in the example below:

ctest -V >& PHIEstimator-test.log

And send the file 'PHIEstimator-test.log' as attachment of the issue report to [sbia-software@uphs.](mailto:sbia-software@uphs.upenn.edu)← [upenn.edu](mailto:sbia-software@uphs.upenn.edu)

#### **2.5 Install (optional)**

make install

#### For **Windows**, you should build the INSTALL project.

Upon the success of the above compilation and build process, PHIEstimator is installed into the directory specified by the CMAKE\_INSTALL\_PREFIX, which was set during step 2.2 above.

## <span id="page-10-0"></span>**Software License**

Section of Biomedical Image Analysis Department of Radiology University of Pennsylvania 3700 Hamilton Walk (Richards Building) Floor 7 Philadelphia, PA 19104

Web : <https://www.cbica.upenn.edu/sbia/> Email: [sbia-software@uphs.upenn.edu](mailto:sbia\unhbox \voidb@x \kern \z@ \char `\discretionary {-}{}{}software@uphs.upenn.edu)

### **SBIA Contribution and Software License Agreement ("Agreement")**

#### Version 1.0 (June 9, 2011)

This Agreement covers contributions to and downloads from Software maintained by the Section of Biomedical Image Analysis, Department of Radiology at the University of Pennsylvania ("SBIA"). Part A of this Agreement applies to contributions of software and/or data to the Software (including making revisions of or additions to code and/or data already in this Software). Part B of this Agreement applies to downloads of software and/or data from SBIA. Part C of this Agreement applies to all transactions with SBIA. If you distribute Software (as defined below) downloaded from SBIA, all of the paragraphs of Part B of this Agreement must be included with and apply to such Software.

Your contribution of software and/or data to SBIA (including prior to the date of the first publication of this Agreement, each a "Contribution") and/or downloading, copying, modifying, displaying, distributing or use of any software and/or data from SBIA (collectively, the "Software") constitutes acceptance of all of the terms and conditions of this Agreement. If you do not agree to such terms and conditions, you have no right to contribute your Contribution, or to download, copy, modify, display, distribute or use the Software.

### **PART A. CONTRIBUTION AGREEMENT - LICENSE TO SBIA WITH RIGHT TO SUBLICENSE ("CONTRIBUTION AGREEMENT").**

- 1. As used in this Contribution Agreement, "you" means the individual contributing the Contribution to the Software maintained by SBIA and the institution or entity which employs or is otherwise affiliated with such individual in connection with such Contribution.
- 2. This Contribution Agreement applies to all Contributions made to the Software maintained by SBIA, including without limitation Contributions made prior to the date of first publication of this Agreement. If at any time you make a Contribution to the Software, you represent that (i) you are legally authorized and entitled to make such Contribution and to grant all licenses granted in this Contribution Agreement with respect to such Contribution; (ii) if your Contribution includes any patient data, all such data is de-identified in accordance

with U.S. confidentiality and security laws and requirements, including but not limited to the Health Insurance Portability and Accountability Act (HIPAA) and its regulations, and your disclosure of such data for the purposes contemplated by this Agreement is properly authorized and in compliance with all applicable laws and regulations; and (iii) you have preserved in the Contribution all applicable attributions, copyright notices and licenses for any third party software or data included in the Contribution.

- 3. Except for the licenses granted in this Agreement, you reserve all right, title and interest in your Contribution.
- 4. You hereby grant to SBIA, with the right to sublicense, a perpetual, worldwide, non-exclusive, no charge, royalty-free, irrevocable license to use, reproduce, make derivative works of, display and distribute the Contribution. If your Contribution is protected by patent, you hereby grant to SBIA, with the right to sublicense, a perpetual, worldwide, non-exclusive, no-charge, royalty-free, irrevocable license under your interest in patent rights covering the Contribution, to make, have made, use, sell and otherwise transfer your Contribution, alone or in combination with any other code.
- 5. You acknowledge and agree that SBIA may incorporate your Contribution into the Software and may make the Software available to members of the public on an open source basis under terms substantially in accordance with the Software License set forth in Part B of this Agreement. You further acknowledge and agree that SBIA shall have no liability arising in connection with claims resulting from your breach of any of the terms of this Agreement.
- 6. YOU WARRANT THAT TO THE BEST OF YOUR KNOWLEDGE YOUR CONTRIBUTION DOES NOT CO←- NTAIN ANY CODE THAT REQUIRES OR PRESCRIBES AN "OPEN SOURCE LICENSE" FOR DERIVAT← IVE WORKS (by way of non-limiting example, the GNU General Public License or other so-called "reciprocal" license that requires any derived work to be licensed under the GNU General Public License or other "open source license").

### **PART B. DOWNLOADING AGREEMENT - LICENSE FROM SBIA WITH RIGHT TO SUBLICENSE ("SOFTWARE LICENSE").**

- 1. As used in this Software License, "you" means the individual downloading and/or using, reproducing, modifying, displaying and/or distributing the Software and the institution or entity which employs or is otherwise affiliated with such individual in connection therewith. The Section of Biomedical Image Analysis, Department of Radiology at the Universiy of Pennsylvania ("SBIA") hereby grants you, with right to sublicense, with respect to SBIA's rights in the software, and data, if any, which is the subject of this Software License (collectively, the "Software"), a royalty-free, non-exclusive license to use, reproduce, make derivative works of, display and distribute the Software, provided that: (a) you accept and adhere to all of the terms and conditions of this Software License; (b) in connection with any copy of or sublicense of all or any portion of the Software, all of the terms and conditions in this Software License shall appear in and shall apply to such copy and such sublicense, including without limitation all source and executable forms and on any user documentation, prefaced with the following words: "All or portions of this licensed product (such portions are the "Software") have been obtained under license from the Section of Biomedical Image Analysis, Department of Radiology at the University of Pennsylvania and are subject to the following terms and conditions:" (c) you preserve and maintain all applicable attributions, copyright notices and licenses included in or applicable to the Software; (d) modified versions of the Software must be clearly identified and marked as such, and must not be misrepresented as being the original Software; and (e) you consider making, but are under no obligation to make, the source code of any of your modifications to the Software freely available to others on an open source basis.
- 2. The license granted in this Software License includes without limitation the right to (i) incorporate the Software into proprietary programs (subject to any restrictions applicable to such programs), (ii) add your own copyright statement to your modifications of the Software, and (iii) provide additional or different license terms and conditions in your sublicenses of modifications of the Software; provided that in each case your use, reproduction or distribution of such modifications otherwise complies with the conditions stated in this Software License.
- 3. This Software License does not grant any rights with respect to third party software, except those rights that SBIA has been authorized by a third party to grant to you, and accordingly you are solely responsible for (i) obtaining any permissions from third parties that you need to use, reproduce, make derivative works of, display and distribute the Software, and (ii) informing your sublicensees, including without limitation your end-users, of their obligations to secure any such required permissions.
- 4. The Software has been designed for research purposes only and has not been reviewed or approved by the Food and Drug Administration or by any other agency. YOU ACKNOWLEDGE AND AGREE THAT C← LINICAL APPLICATIONS ARE NEITHER RECOMMENDED NOR ADVISED. Any commercialization of the Software is at the sole risk of the party or parties engaged in such commercialization. You further agree to use, reproduce, make derivative works of, display and distribute the Software in compliance with all applicable governmental laws, regulations and orders, including without limitation those relating to export and import control.
- 5. The Software is provided "AS IS" and neither SBIA nor any contributor to the software (each a "Contributor") shall have any obligation to provide maintenance, support, updates, enhancements or modifications thereto. SBIA AND ALL CONTRIBUTORS SPECIFICALLY DISCLAIM ALL EXPRESS AND IMPLIED WARRAN← TIES OF ANY KIND INCLUDING, BUT NOT LIMITED TO, ANY WARRANTIES OF MERCHANTABILITY, FITNESS FOR A PARTICULAR PURPOSE AND NON-INFRINGEMENT. IN NO EVENT SHALL SBIA O← R ANY CONTRIBUTOR BE LIABLE TO ANY PARTY FOR DIRECT, INDIRECT, SPECIAL, INCIDENTAL, EXEMPLARY OR CONSEQUENTIAL DAMAGES HOWEVER CAUSED AND ON ANY THEORY OF LIA← BILITY ARISING IN ANY WAY RELATED TO THE SOFTWARE, EVEN IF SBIA OR ANY CONTRIBUTOR HAS BEEN ADVISED OF THE POSSIBILITY OF SUCH DAMAGES. TO THE MAXIMUM EXTENT NO← T PROHIBITED BY LAW OR REGULATION, YOU FURTHER ASSUME ALL LIABILITY FOR YOUR USE, REPRODUCTION, MAKING OF DERIVATIVE WORKS, DISPLAY, LICENSE OR DISTRIBUTION OF THE SOFTWARE AND AGREE TO INDEMNIFY AND HOLD HARMLESS SBIA AND ALL CONTRIBUTORS F← ROM AND AGAINST ANY AND ALL CLAIMS, SUITS, ACTIONS, DEMANDS AND JUDGMENTS ARISING THEREFROM.
- 6. None of the names, logos or trademarks of CBICA/SBIA or any of CBICA/SBIA's affiliates or any of the Contributors, or any funding agency, may be used to endorse or promote products produced in whole or in part by operation of the Software or derived from or based on the Software without specific prior written permission from the applicable party.
- 7. Any use, reproduction or distribution of the Software which is not in accordance with this Software License shall automatically revoke all rights granted to you under this Software License and render Paragraphs 1 and 2 of this Software License null and void.
- 8. This Software License does not grant any rights in or to any intellectual property owned by SBIA or any Contributor except those rights expressly granted hereunder.

### **PART C. MISCELLANEOUS**

This Agreement shall be governed by and construed in accordance with the laws of The Commonwealth of Pennsylvania without regard to principles of conflicts of law. This Agreement shall supercede and replace any license terms that you may have agreed to previously with respect to Software from SBIA.

# <span id="page-14-0"></span>**People**

**Advisor:** [Christos Davatzikos](https://www.cbica.upenn.edu/sbia/christos/)

**Algorithm Developer:** [Spyridon Bakas](https://www.cbica.upenn.edu/sbia/Spyridon.Bakas/)

### **Software Engineers:**

- [Saima Rathore](https://www.cbica.upenn.edu/sbia/Saima.Rathore/)
- [Sarthak Pati](https://www.cbica.upenn.edu/sbia/Sarthak.Pati/)

Contact details: [sbia-software@uphs.upenn.edu](mailto:sbia-software@uphs.upenn.edu)

# <span id="page-16-0"></span>**Publications**

The manuscript related to the use of PHI Estimator is currently under review and it will be updated in due course of time.

### <span id="page-18-0"></span>**Usage**

In order to showcase the usage of the PHI Estimator (PHI-E), we will use an example to calculate the PHI for a given subject.

Firstly, we run the PHI Estimator and load either NIFTI or DICOM images using **File -**> **Load -**> **MRI (NIFTI)**/(or MRI (DICOM)) menu.

**The PHI Estimator assumes that the input NIFTI images are already co-registered. In case of DICOM images, PHI Estimator co-registers all images before they are displayed.**

PHI Estimator needs at least two images to start calculating the PHI index. These should be one contrast-enhanced T1-weighted (T1-CE) and one Dynamic Susceptibility Contrast (DSC) MRI images. The T1-CE image is displayed, whereas the DSC image is loaded in the background. Users can interact with the T1-CE modality to draw the required Near and Far regions of interest (ROIs). Users can also load a T2-weighted fluid-attenuated inversion recovery (T2-FLAIR) image to aid in the drawing process of the far ROI.

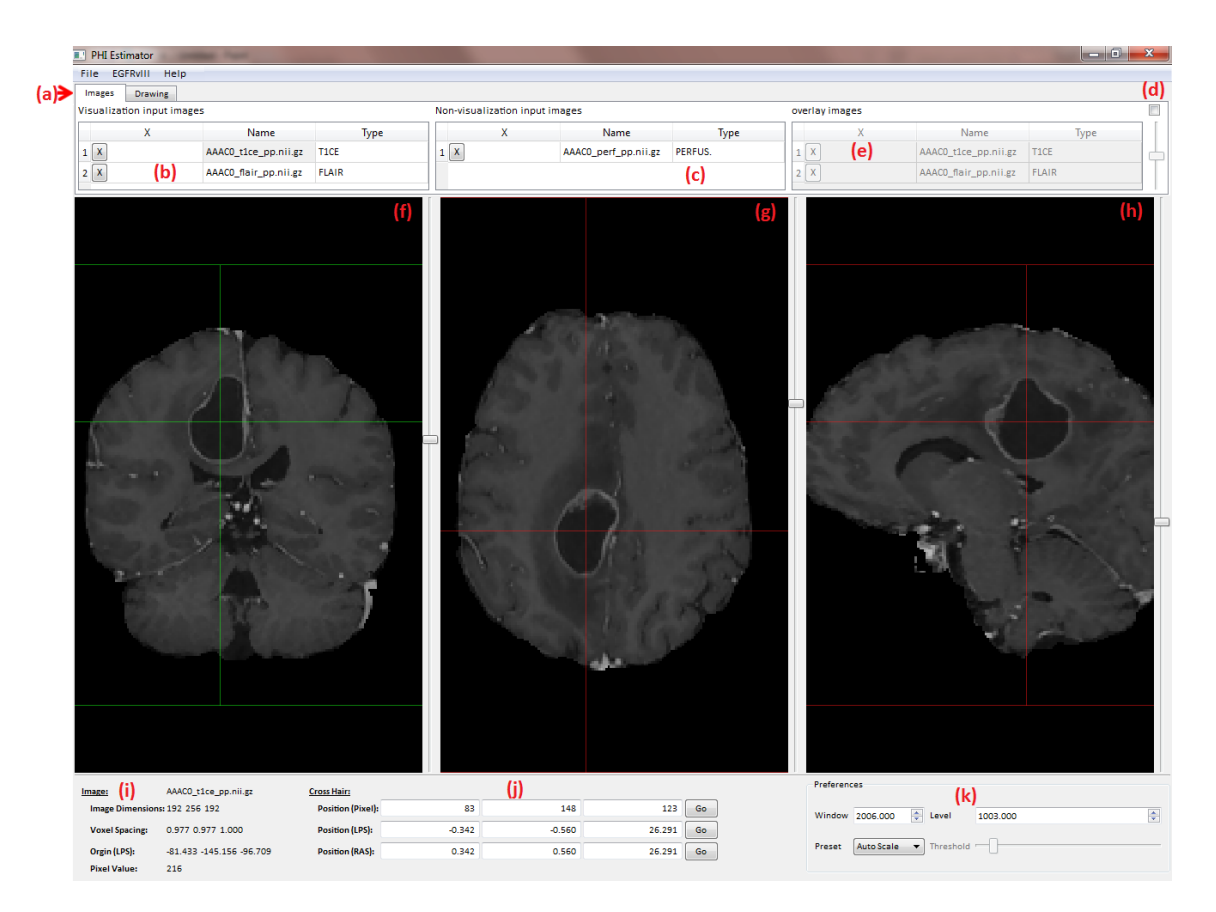

Figure 7.1: The 'Images' panel of PHI Estimator

Figure 1 (above), shows an example screenshot of the images panel (a) after loading three MRI images, i.e. T1-CE, T2-FLAIR and DSC image. T1-CE and T2-FLAIR images are displayed in the 'visualization input images' panel (b). The DSC image is displayed in the non-visualization input images' panel (c), and it is stored on the backend for the calculation of the PHI index on the drawn regions. Both the panels show the list of the filenames of the loaded images and their image type, such as T1CE for T1-CE. Users can select which image is shown in the visualization windows (f), (g), and (h) by selecting an image from the panel (b). The visualization windows (f), (g), and (h) show the axial, coronal, and sagittal views of the selected image, respectively. Users can unload individual images by clicking the "X" button on the left of each image filename. Panel (e) shows a duplication of the list of the loaded filenames for overlay purposes. The "Overlay" tick-box (d) allows for observation of intensity changes from one image to another using a slider. Once this tick-box is enabled, the user must select one image from the top list (b) and another image from the bottom list (e) of images, which will correspond to the images on the left and the right side of the slider (d), respectively. The weight of overlay between the two images is controlled by the slider. The "Preset" (k) and the rest of the controls in the bottom right side of the panel, change the color mapping of the visualization windows, in order to depict different properties of the displayed images. Finally, more detailed image information is shown in (i) panel, and the (j) panel shows the coordinates of the current selected voxel of the image.

Secondly, we need to draw the Near and Far ROIs on the displayed images, i.e. T1-CE and T2-FLAIR. For drawing, the user needs to switch to the 'Drawing panel' depicted by (l) in Figure 2. The left most section of this panel is for switching to 'view mode' from the 'drawing mode'. The middle section is for drawing the Near and Far ROIs, whereas the right most section is for clearing the input of each ROI. The drawn Near and Far ROIs can be saved from the menu 'File -> Save -> ROI (NIFTI)'. If Near and Far ROIs already exist, they can be loaded from the menu 'File -> Load  $\cdot$  ROI (NIFTI)'.

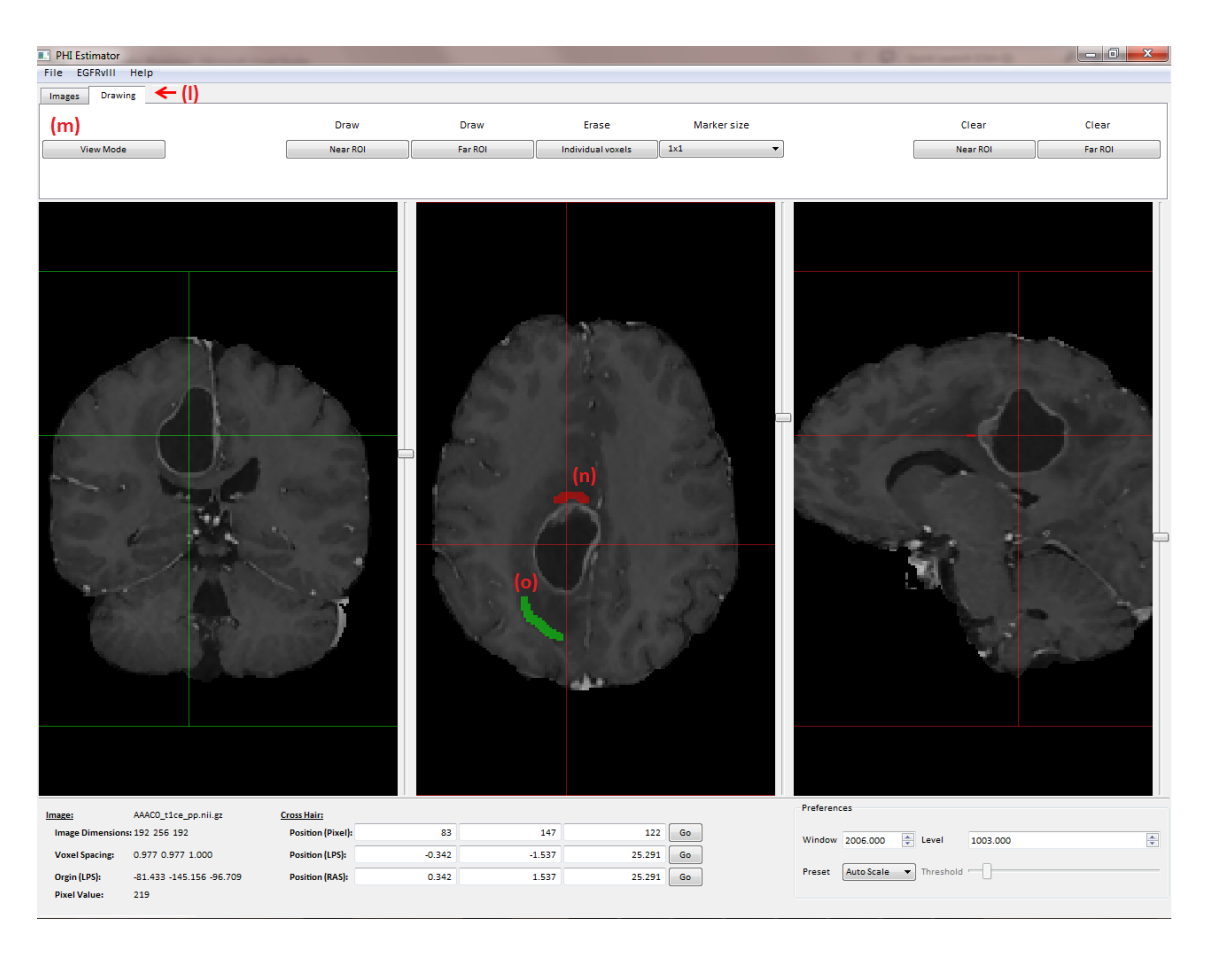

Figure 7.2: The 'Drawing' panel of the PHI Estimator (Near and Far ROIs)

There are many buttons in this panel, which are briefly described in the following text.

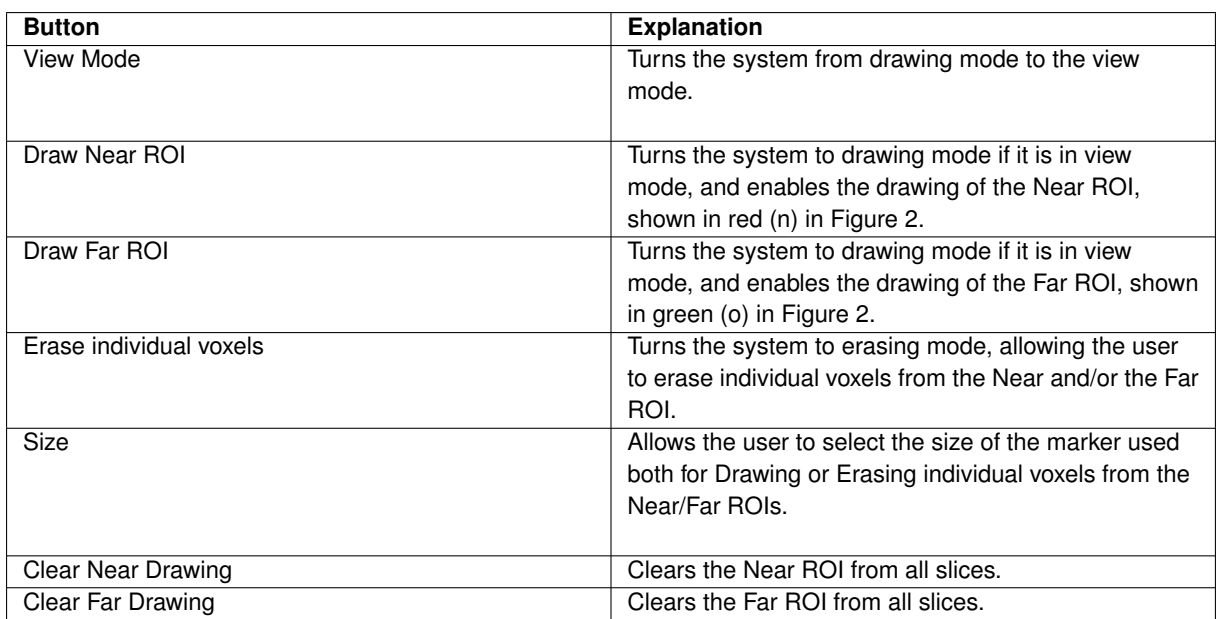

The user needs to launch the PHI estimation process by using the menu option: **'EGFRvIII -**> **Estimate PHI'**. A progress bar appears that shows the progress for the estimation of the PHI index. After the successful estimation, a pop-up window shows the results of PHI estimation.

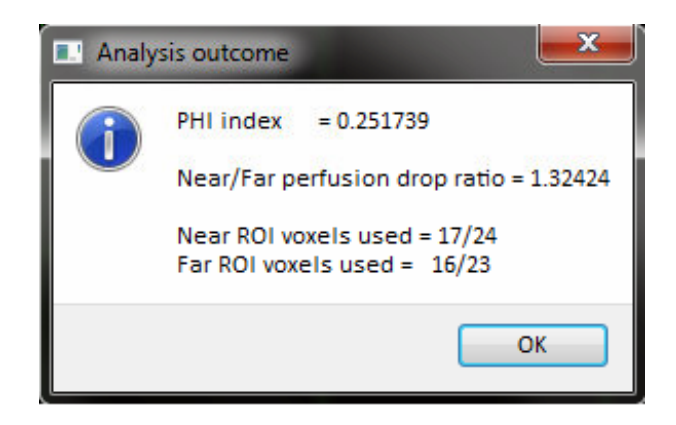

Figure 7.3: PHI results window

### height=6cm

The following Table describes various quantitative measures displayed on the pop-up in detail.

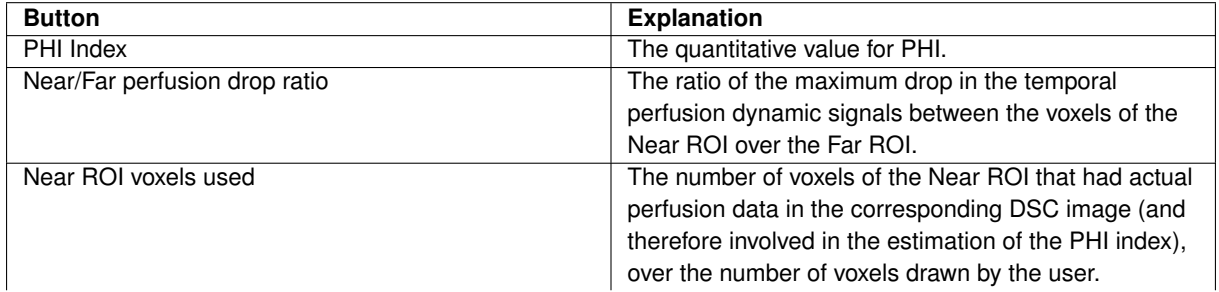

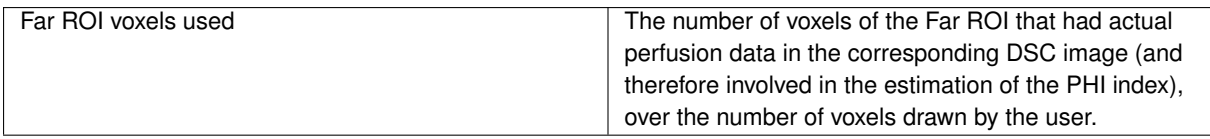

**Note: The system itself recognizes T1-CE, T2 FLAIR and DSC MRI files based on their filenames. For a file to be identified as T1-CE, it should contain any of these strings (T1CE, t1-ce, T1-CE, t1c, T1C, T1c) as part of any other characters in the filename. Similarly, for a file to be recognized as Flair and DSC, they should contain the (FLAIR, flair, Flair) and (Perfusion, PERFUSION, perf, perfusion) strings in their filenames, respectively.**

The following table describes some of the keyboard and mouse controls.

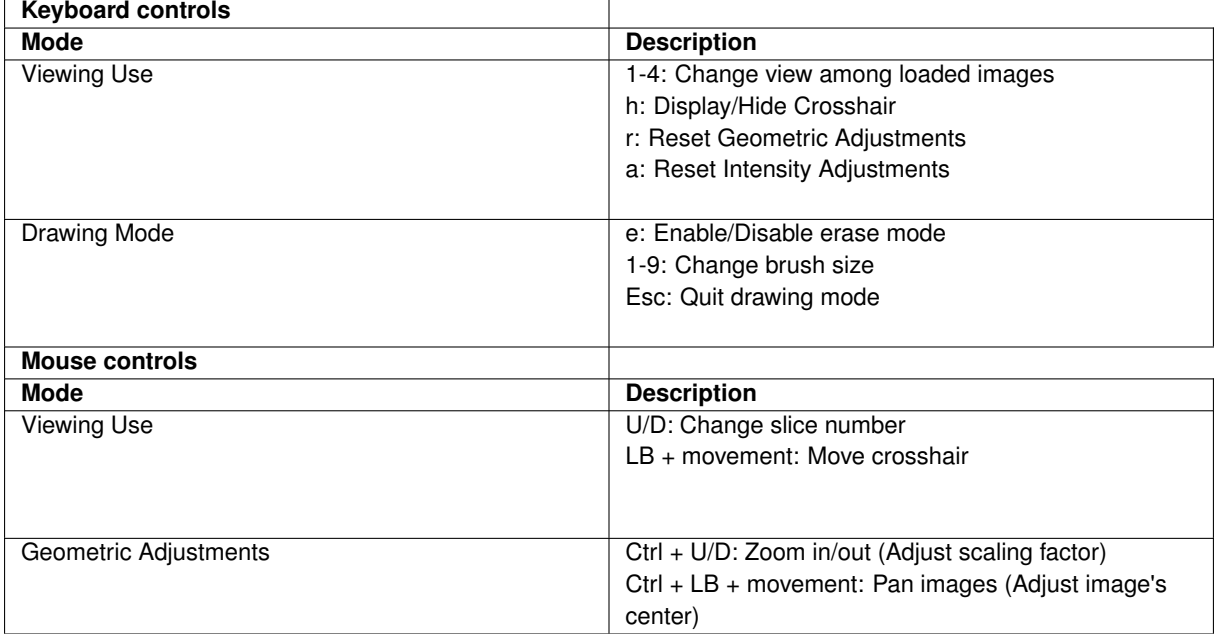

**U/D: Up/Down Wheel Scrolling, LB = Left Button, RB = Right Button**